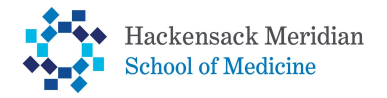

**How to Attach Required Financial Aid Documents**

## 1. **Log into your SOMA Portal and select Student Home tile**

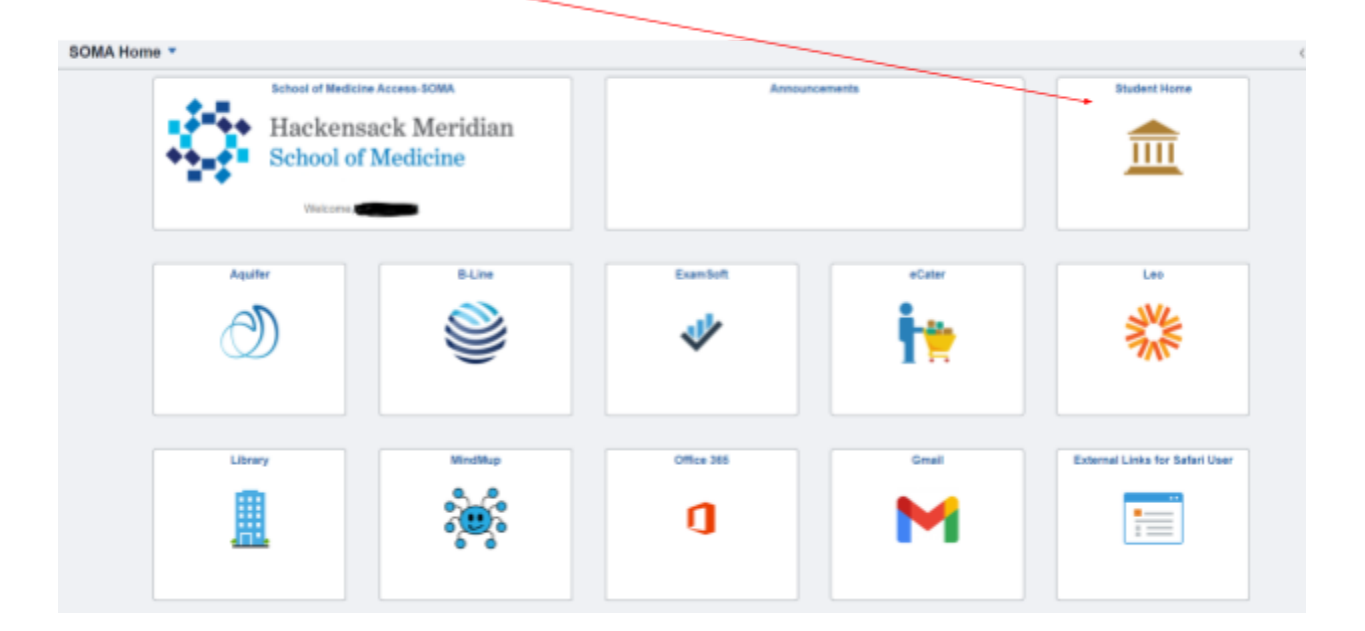

## **2. Student Home Page - select Tasks tile**

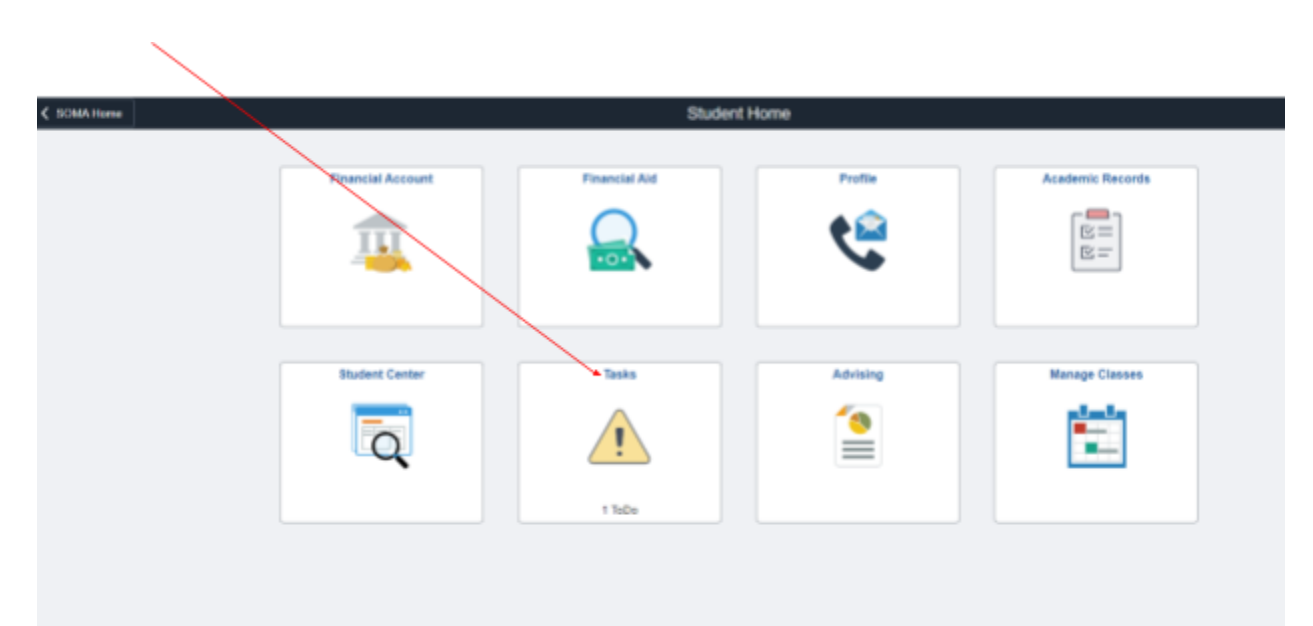

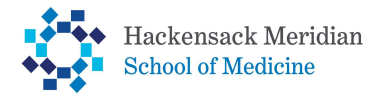

# **How to Attach Required Financial Aid Documents**

#### **3. Select task on To Do List Page**

 $\lambda$ 

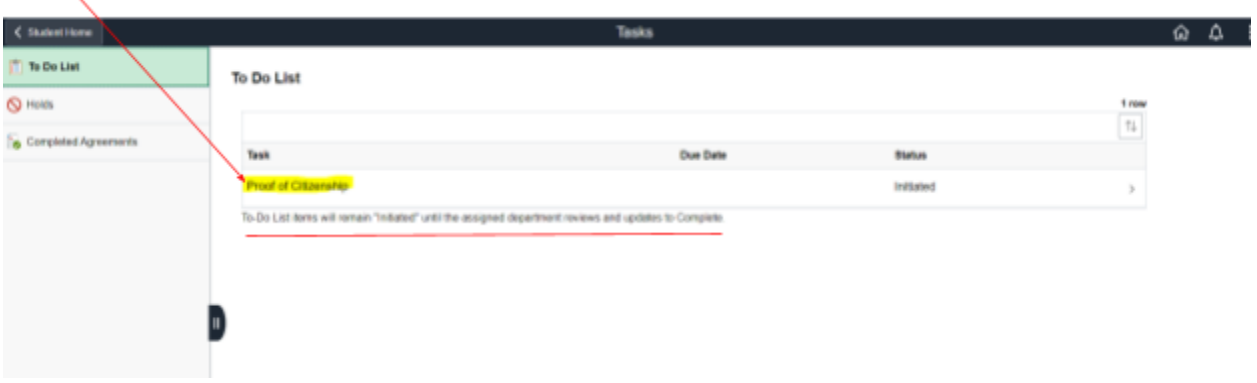

## **4. Select Upload Document**

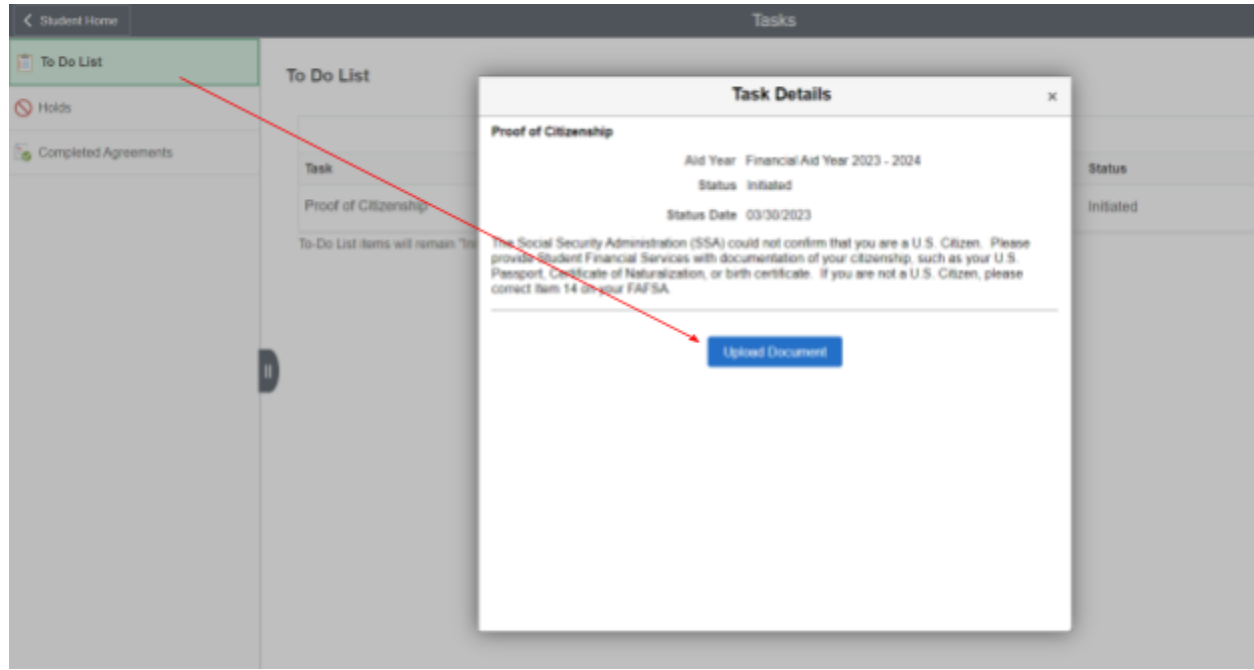

**5. Under Attach Files - Click Add - Select your document - SAVE**

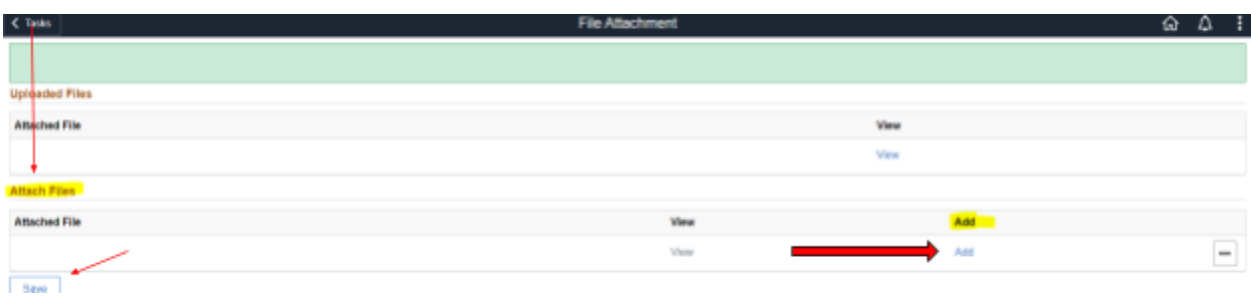